# WEB : Séance 4 Mise en ligne d'une page web

Octobre 2020

K ロ ▶ K @ ▶ K 할 ▶ K 할 ▶ 이 할 → 9 Q Q\*

#### Partager sa page

Personne d'autre que vous ne peut voir votre page web

K ロ ▶ K @ ▶ K 할 ▶ K 할 ▶ ( 할 ) 19 Q Q ·

### Partager sa page

Personne d'autre que vous ne peut voir votre page web Mise en ligne (upload)

K ロ ▶ K @ ▶ K 할 ▶ K 할 ▶ 이 할 → 9 Q Q\*

### Partager sa page

#### Personne d'autre que vous ne peut voir votre page web Mise en ligne (upload)

Serveur du lycée

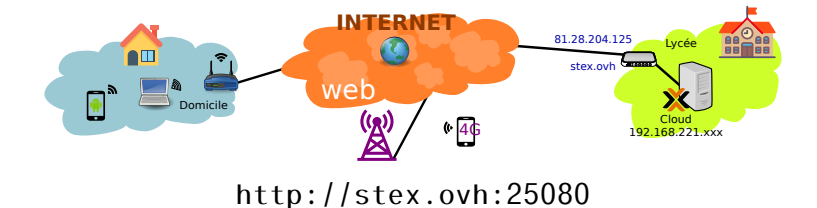

**KORKARA CERKER YOUR** 

## Déposer sur le serveur avec ssh

- Copier le dossier winscp-portable dans son dossier personnel puis lancer WinScp.exe.
- Se connecter à intranet 192.168.221.50 :22 Identifiant : Mot de passe :

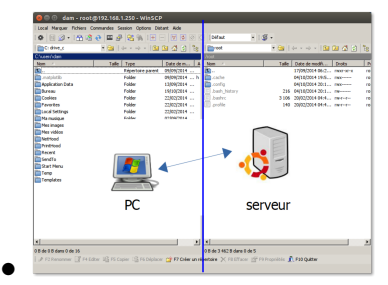

KO KA (A KO KO KO KO KO KO KO

- Créer un repertoire NomPrénom
- Déposer vos pages